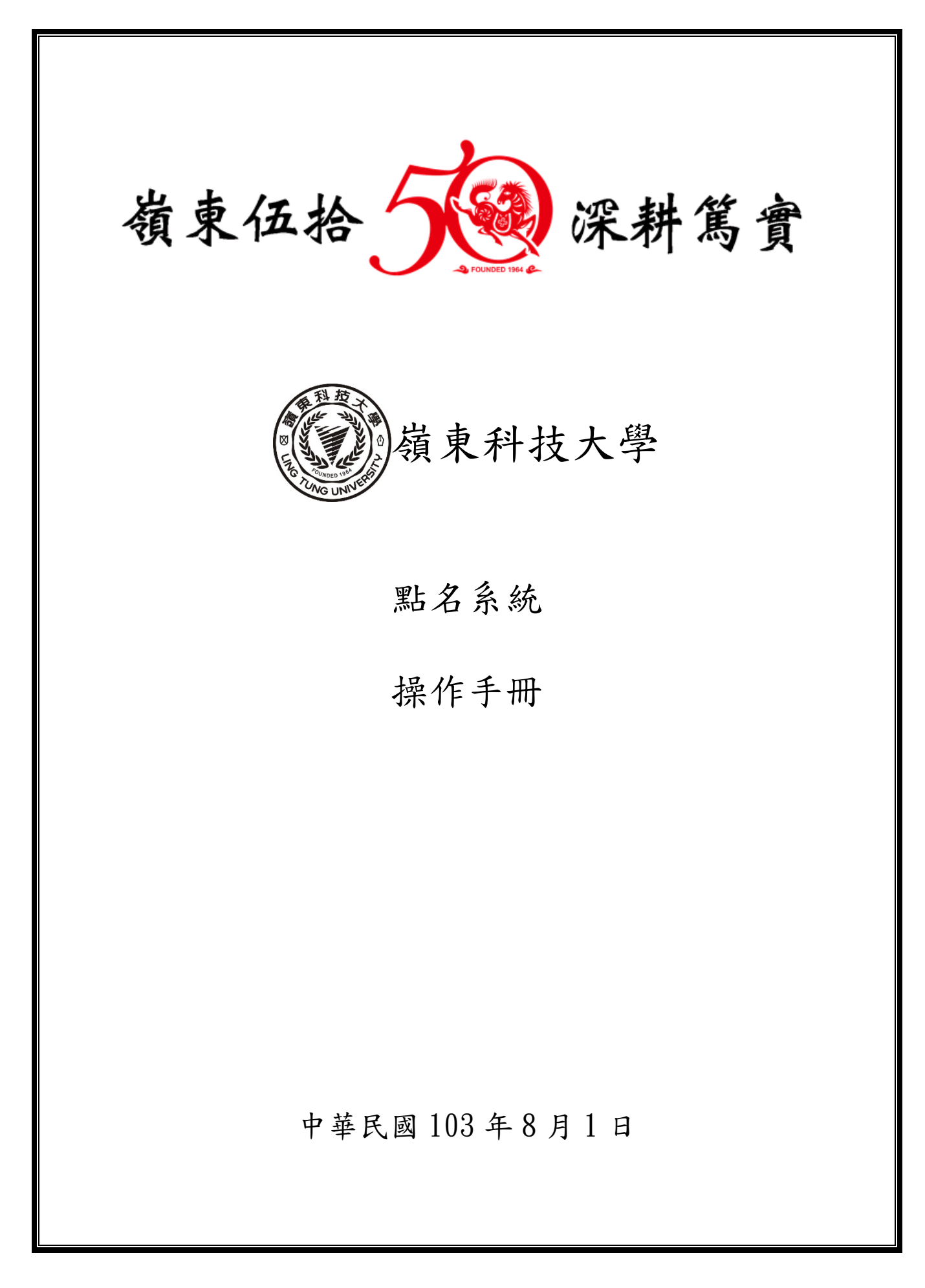

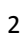

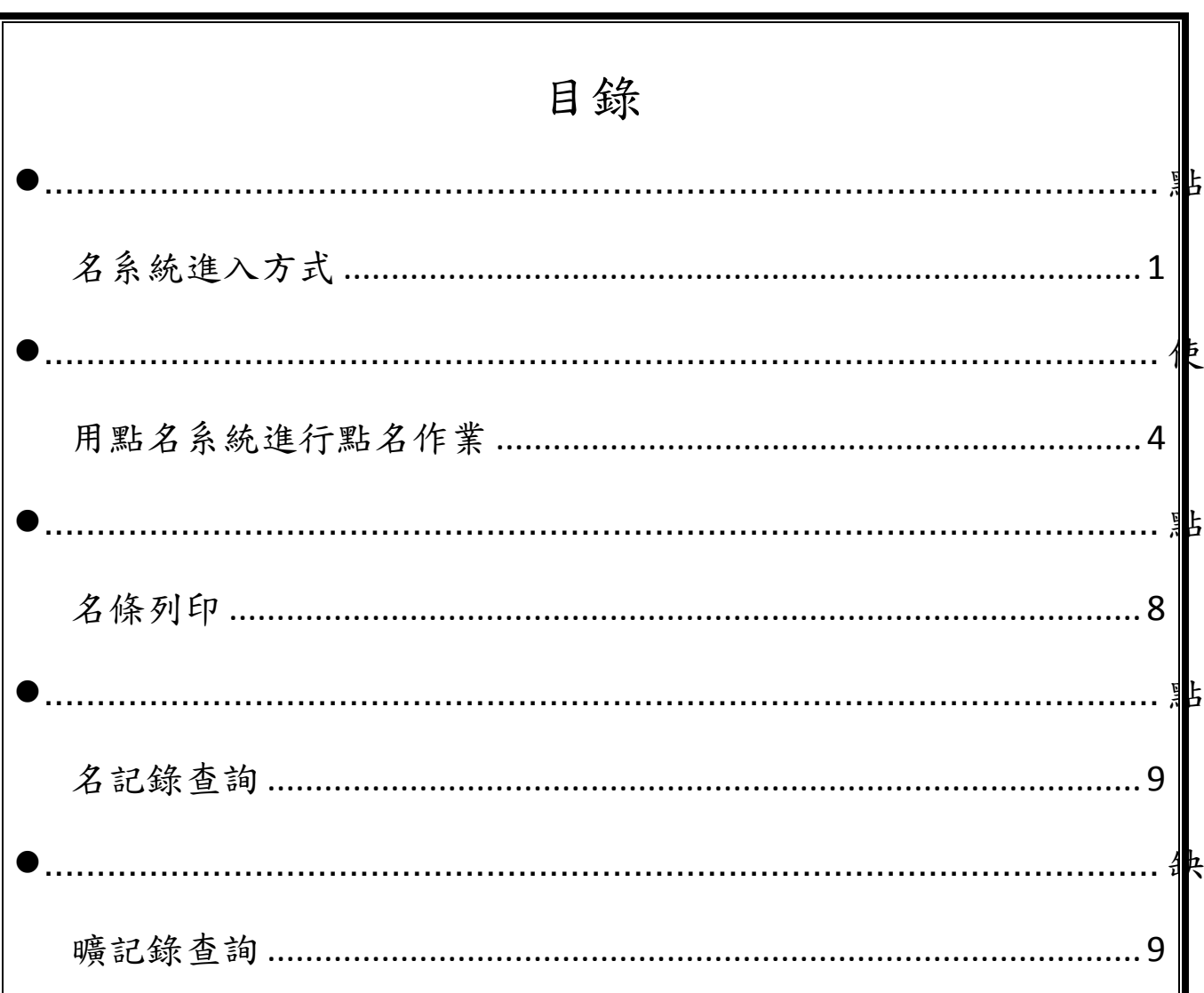

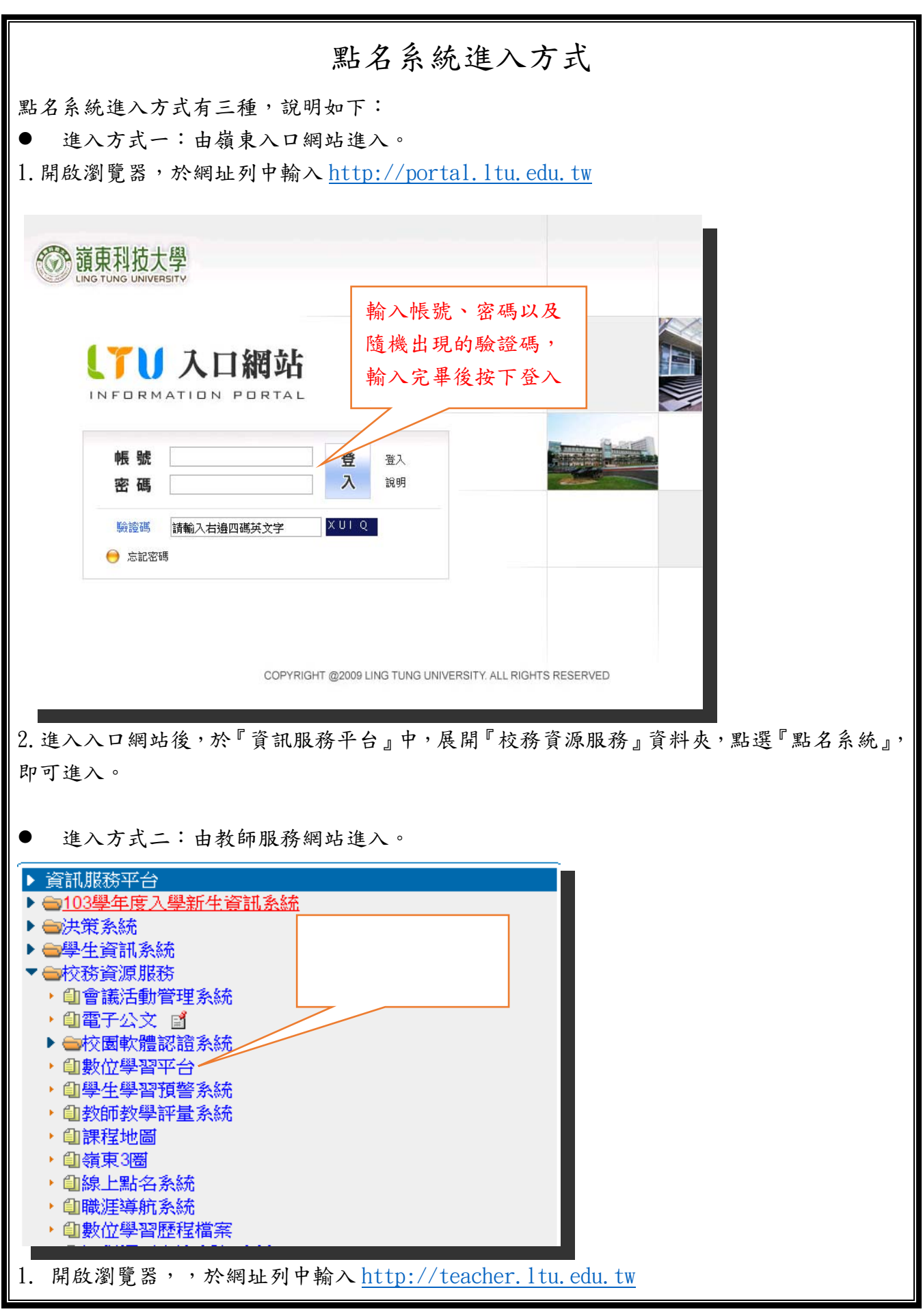

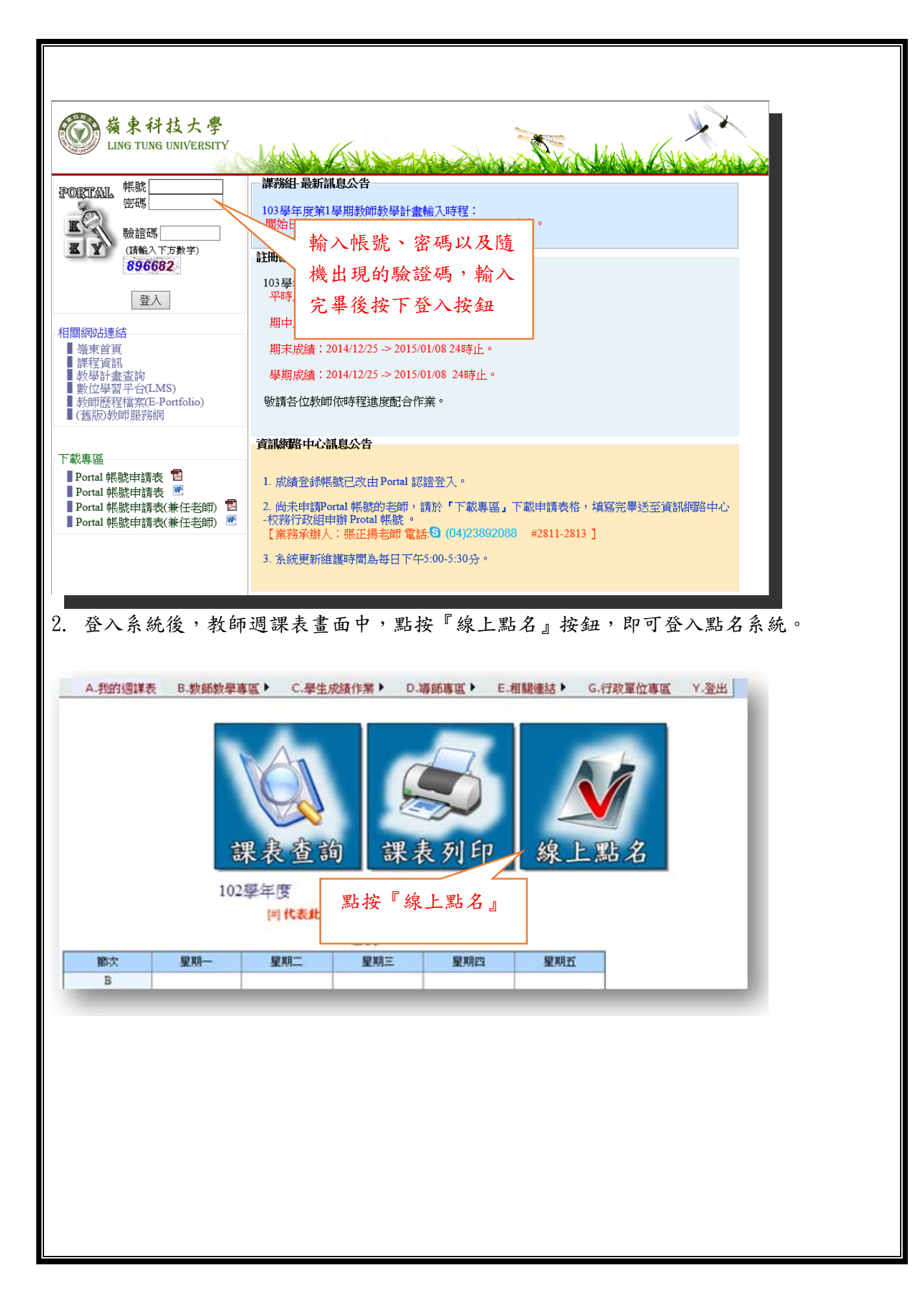

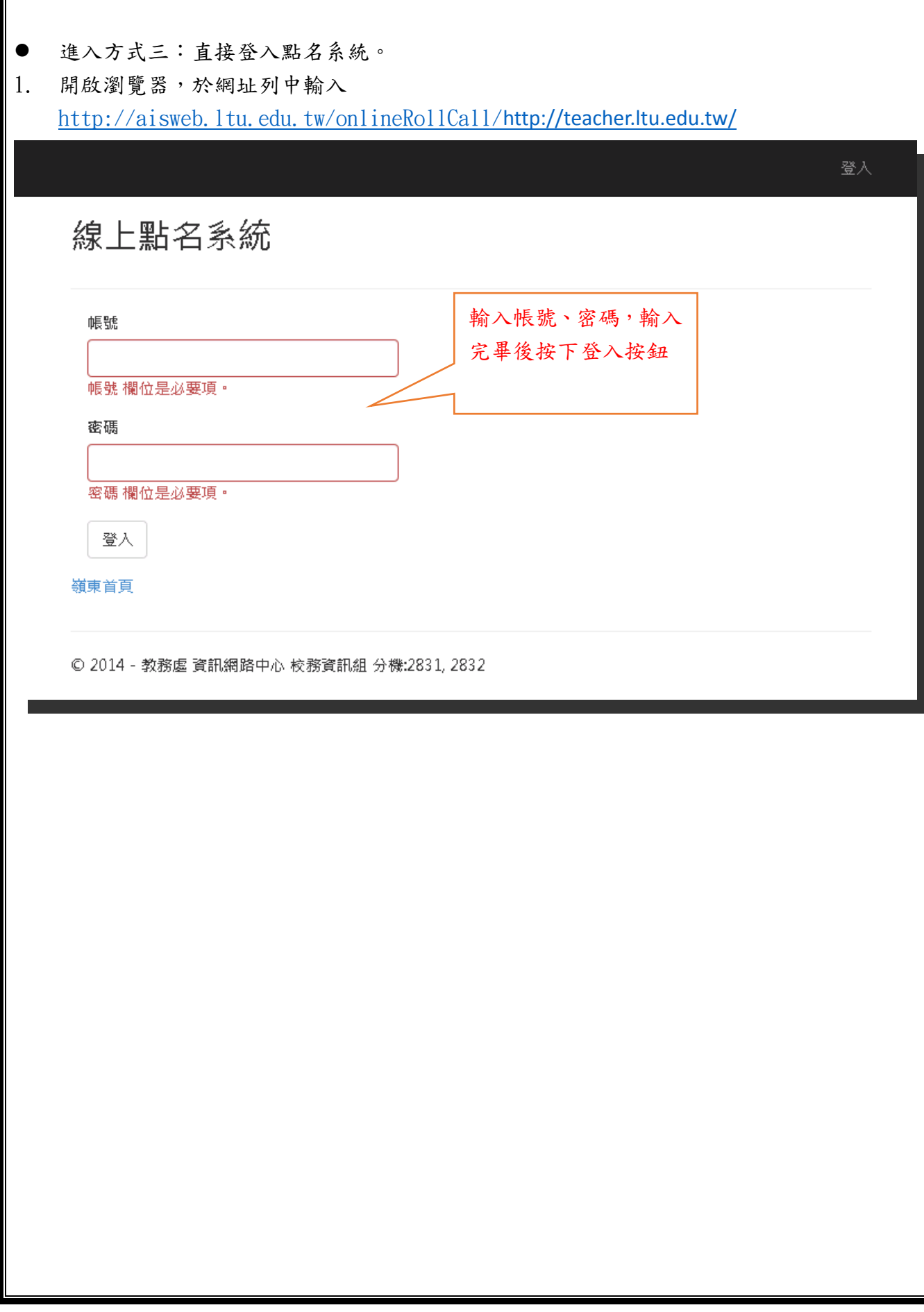

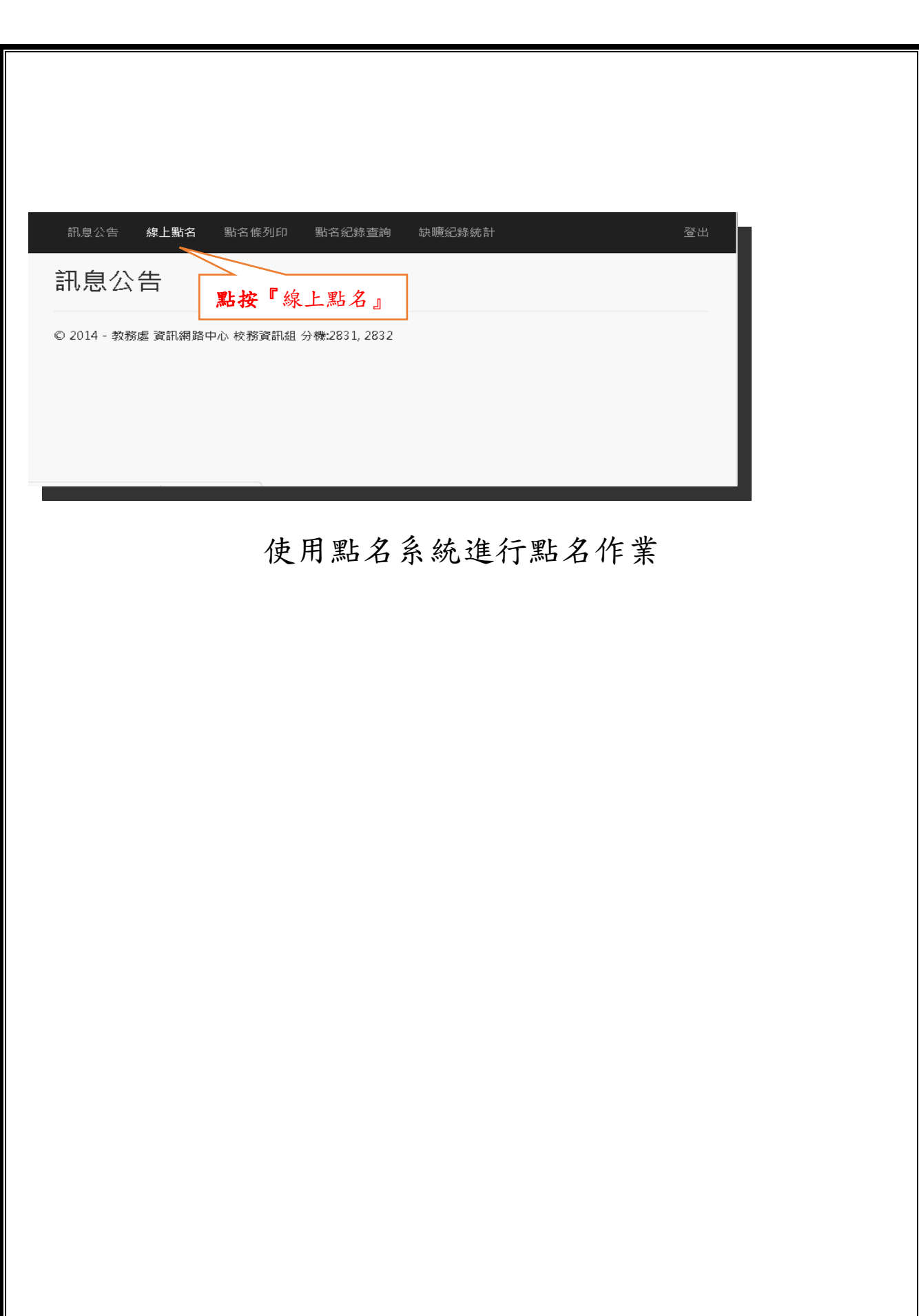

顯示該老師上課課表,欲進行點名作業,請點按課表中的課程。 出現該課程當日的點名資訊

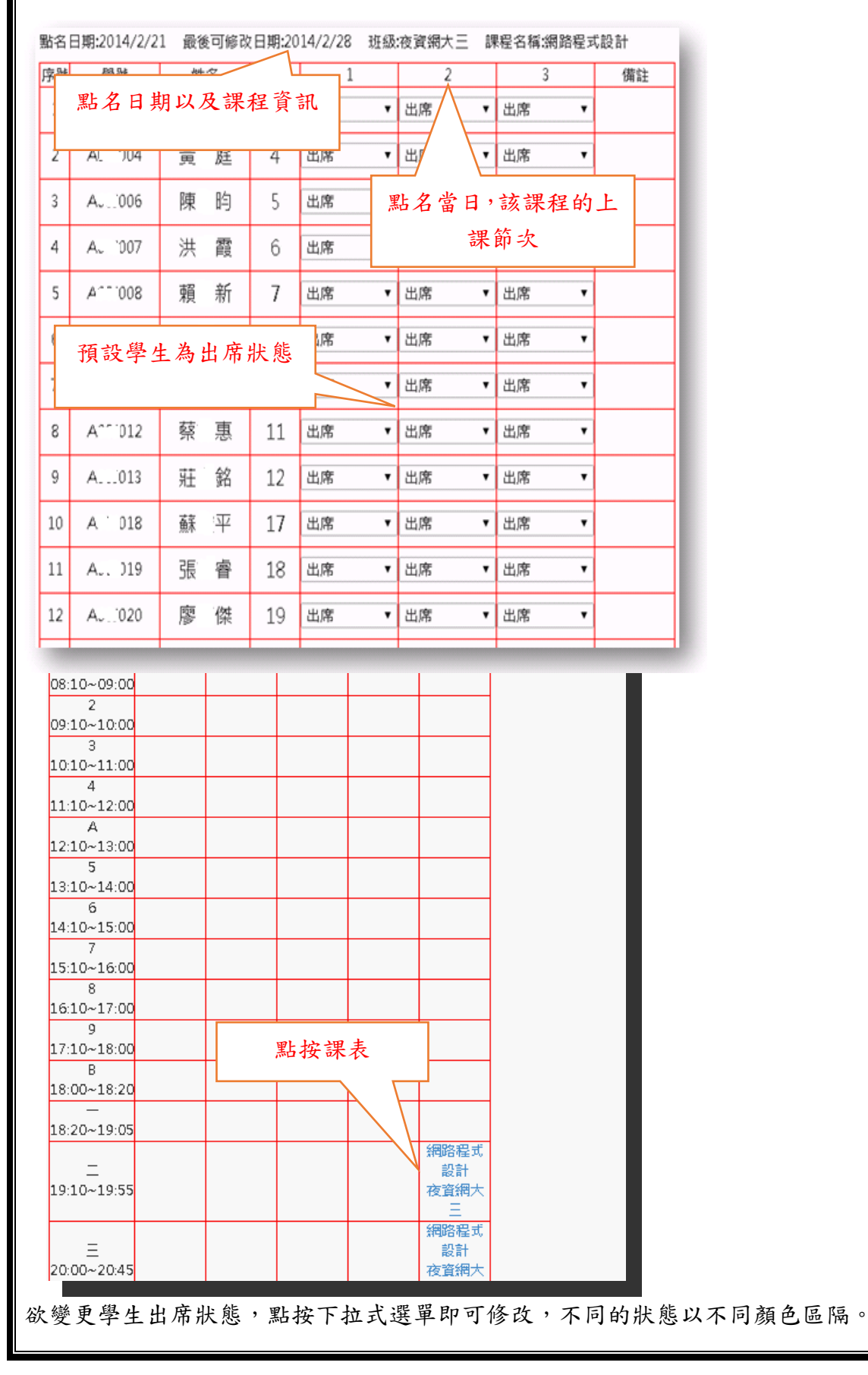

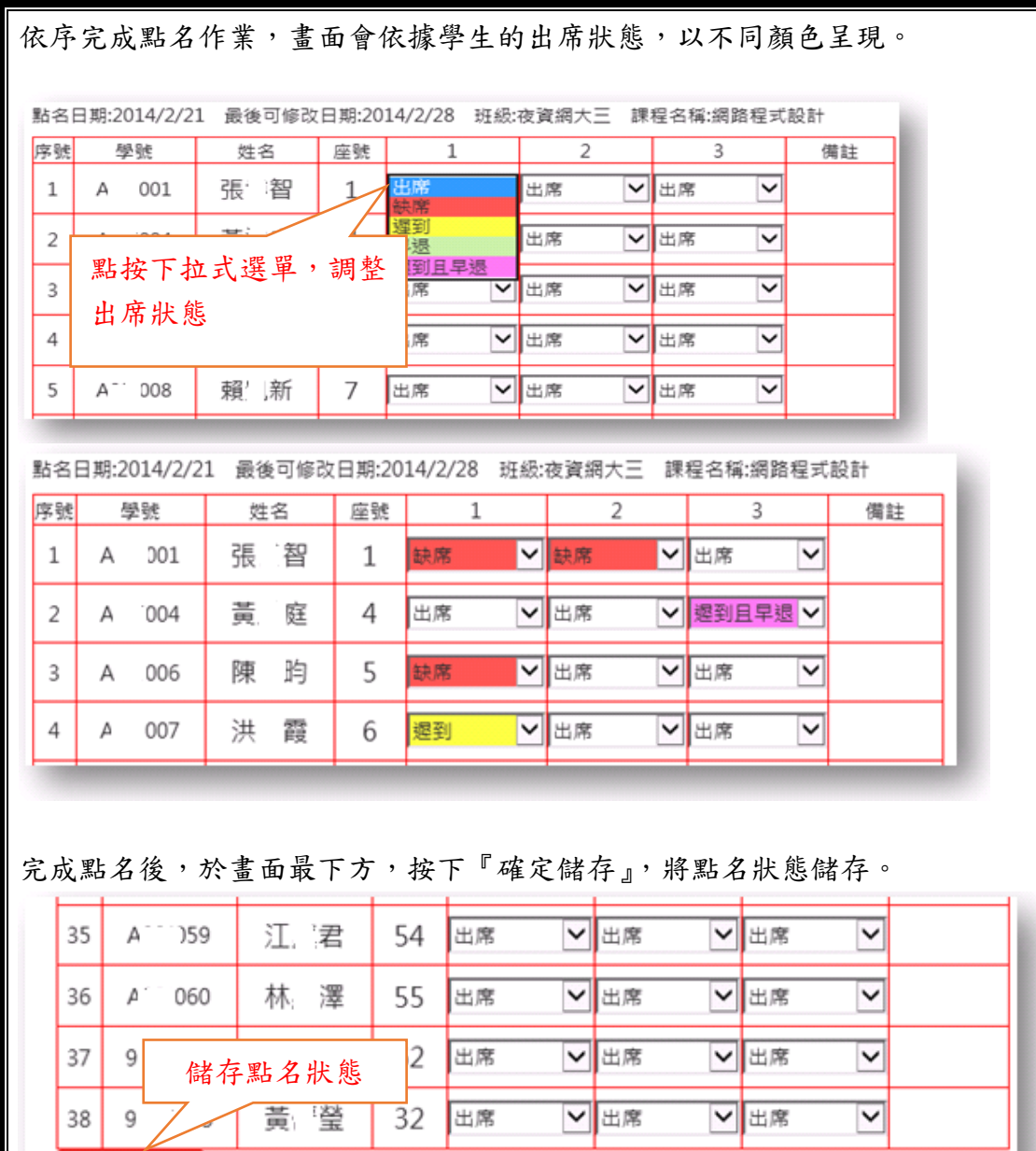

△確定儲存

出現『資料已儲存』提示,表示點名資料已儲存。

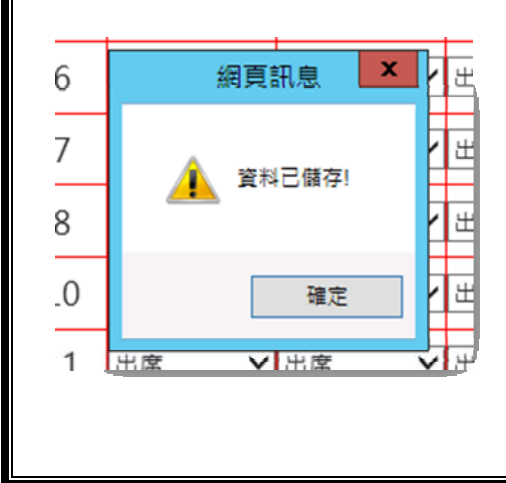

授課教師於規定時間內,均可使用此方式,重複變更學生出席狀態,並將狀態儲存。

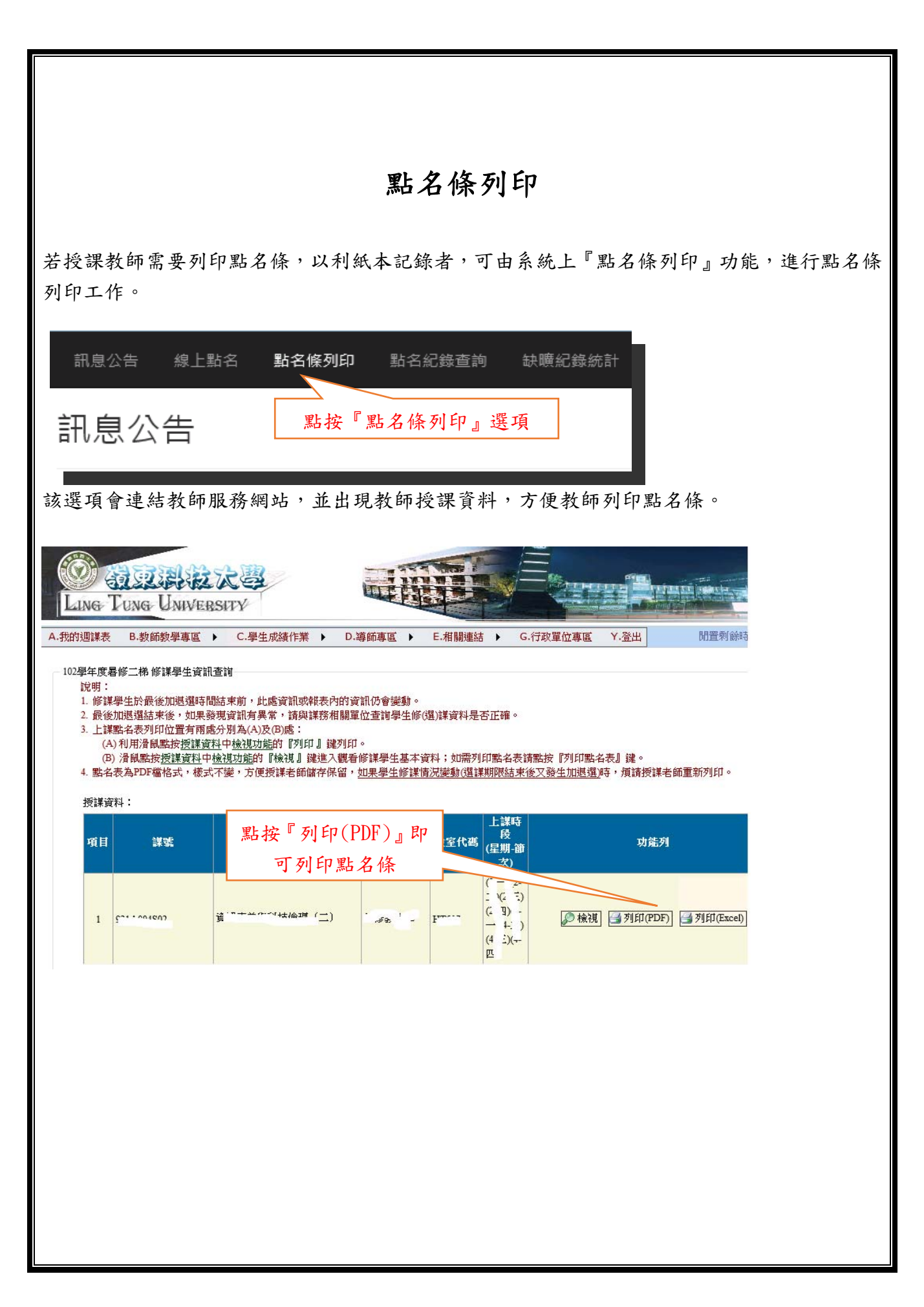

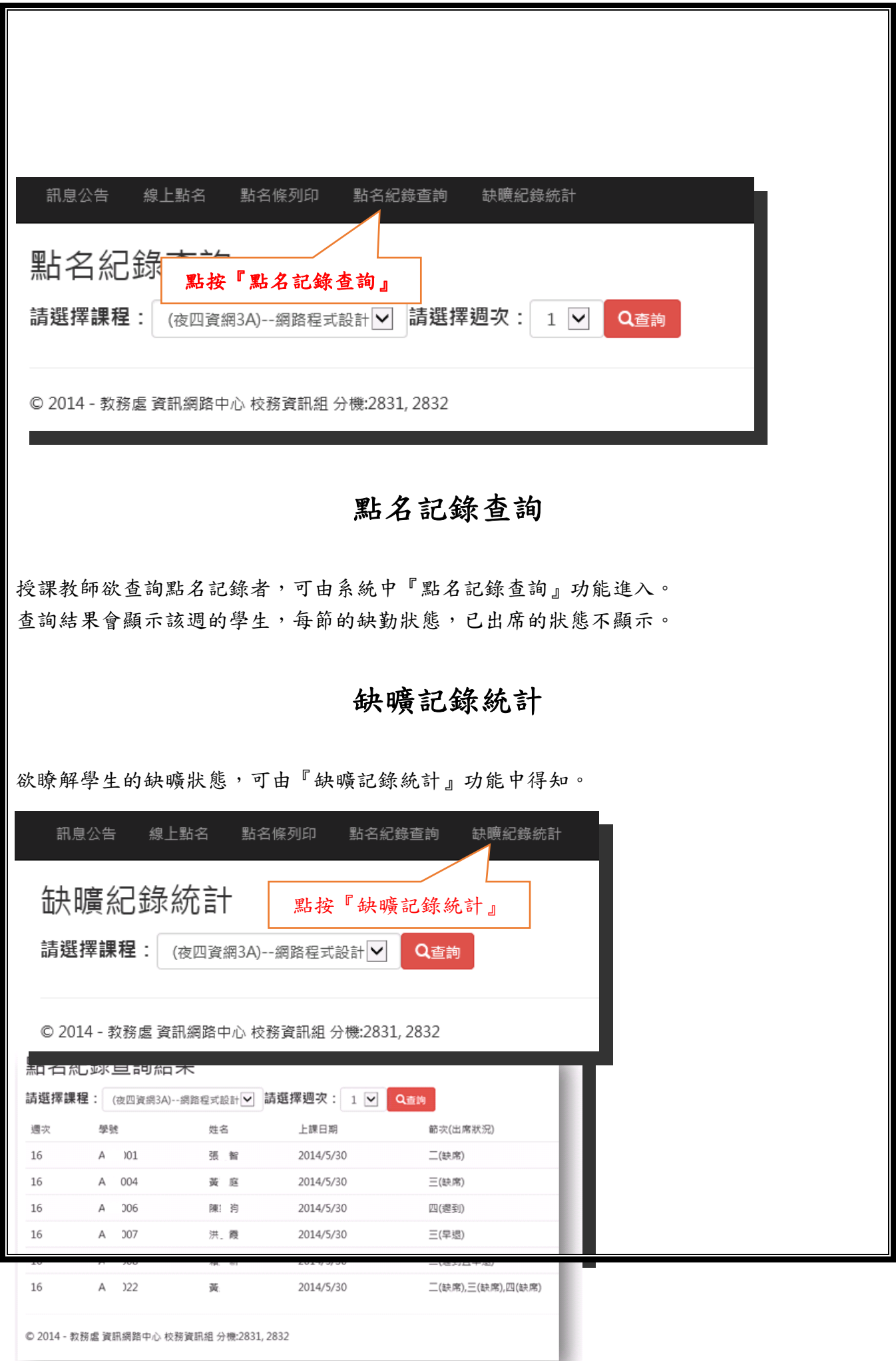

選擇課程後,按下『查詢』按鈕,即顯示將該課程學生的缺曠狀態統計,以方便授課教師對學 生上課情況進行瞭解,若學生缺席節次達應出席節次 1/4者,系統會以黃色作為警示,提醒授 課教師,該學生已將達到扣考的程度(缺席達 1/3 者將被扣考)。

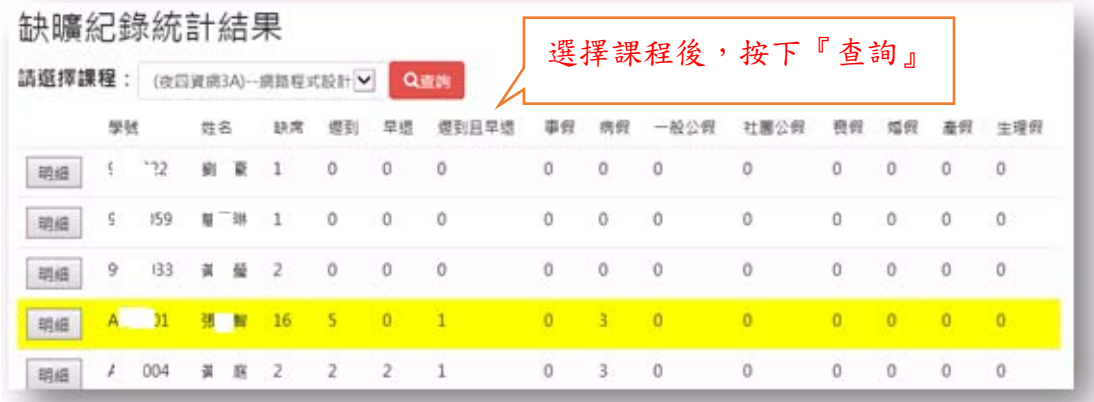

若要瞭解某位學生的詳細缺曠,可在列表中,點按『明細』按鈕,即可查詢該學生的缺曠明細。

## 查詢學生出缺勤紀錄結果

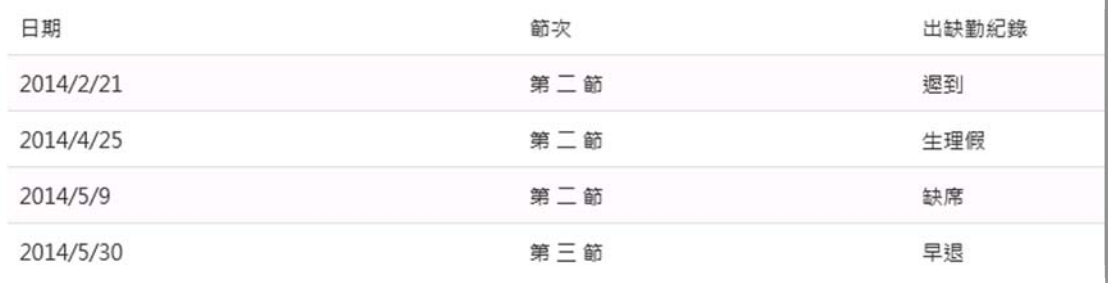